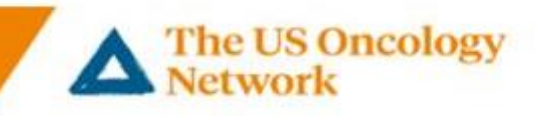

## **Patient Smart Phone Instructions (Android)**

**Smart Phone VSee Clinic Installation and Visit (Android) Section One** 1. Download VSee Clinic before the first appointment – *Highly recommended – Figures 1 - 4* **Section Two 2.** Welcome email received. *Set password and log into VSee. – Figures 5 - 7* **Section Three** 3. Join the visit. – *Figures 8 -15* **Section Four** 4. Audio/Video Troubleshooting *(if needed)* – *Figures 16 – 23* **Need help?** Call the Telemedicine Help Desk at **855-345-3375 (press 4)**

## **Detailed Steps**

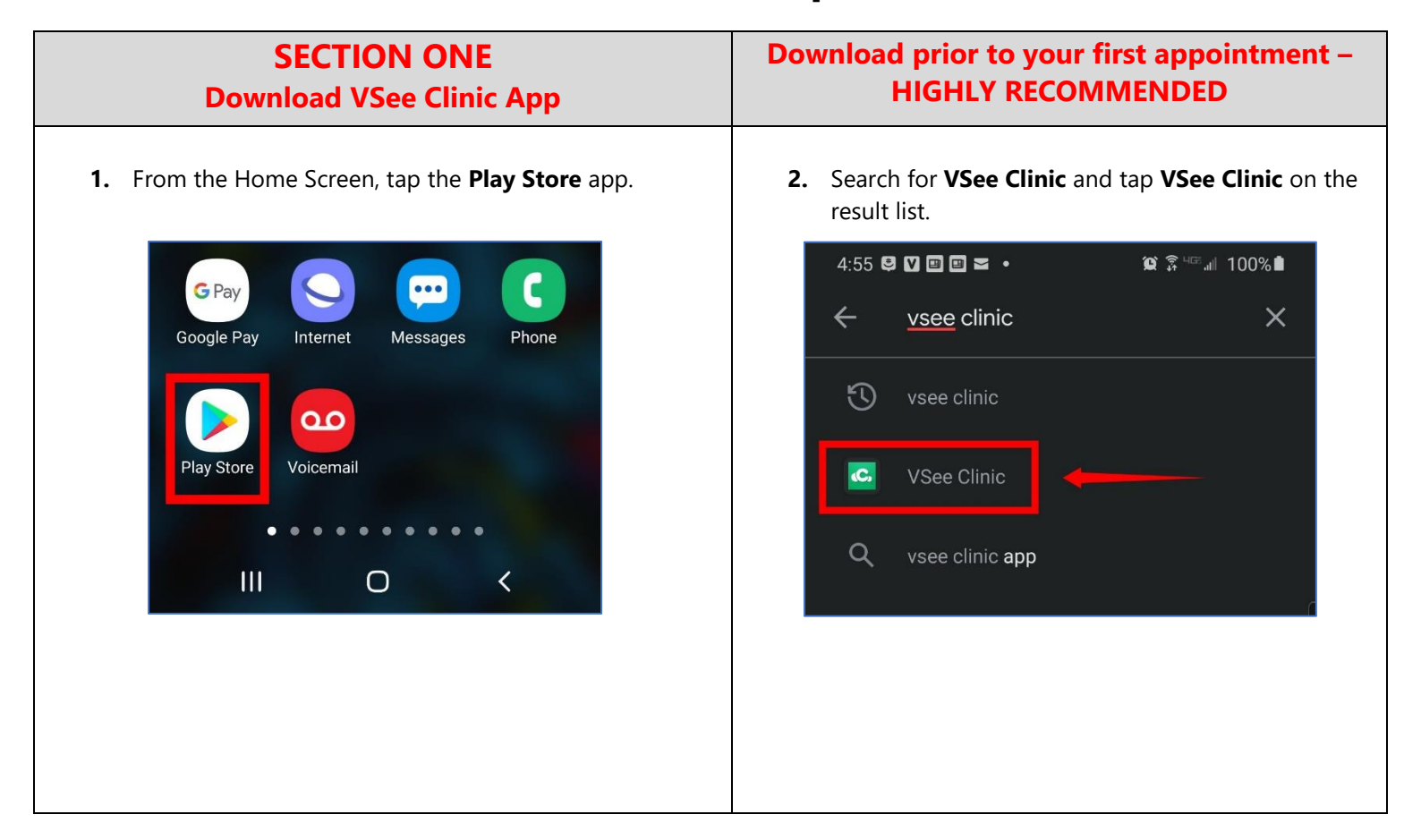

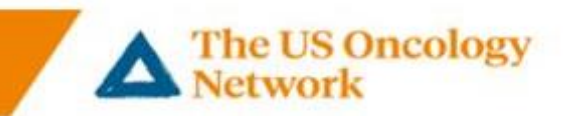

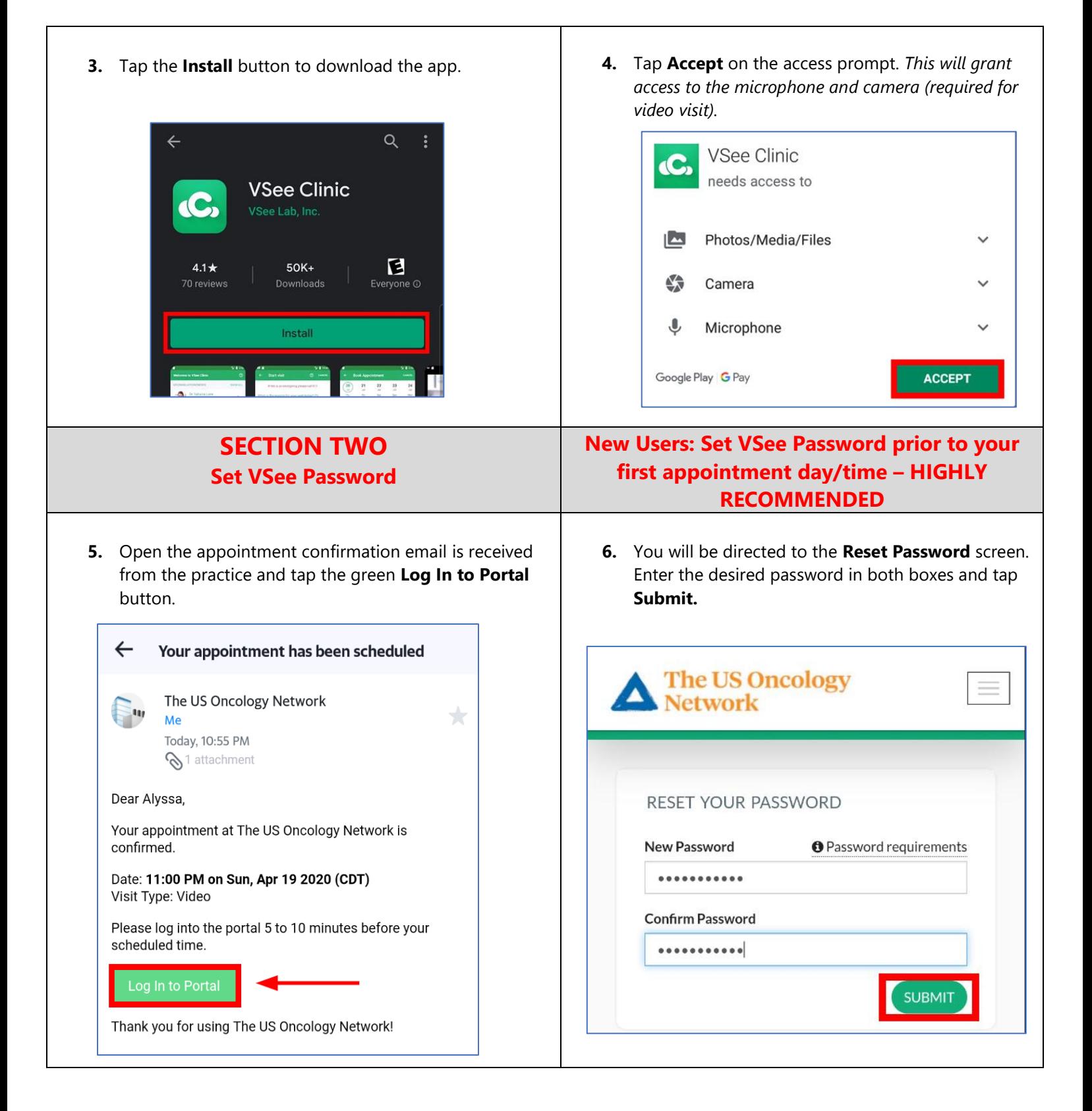

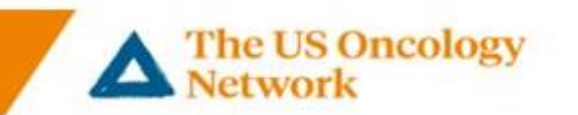

**Note:** If you are having difficulty creating a password, please tap the **Password requirements** link for helpful information regarding what is required for passwords.

**7.** You will be prompted to log in after setting the password. Enter your email and the password you just set. Then tap **Sign In.**

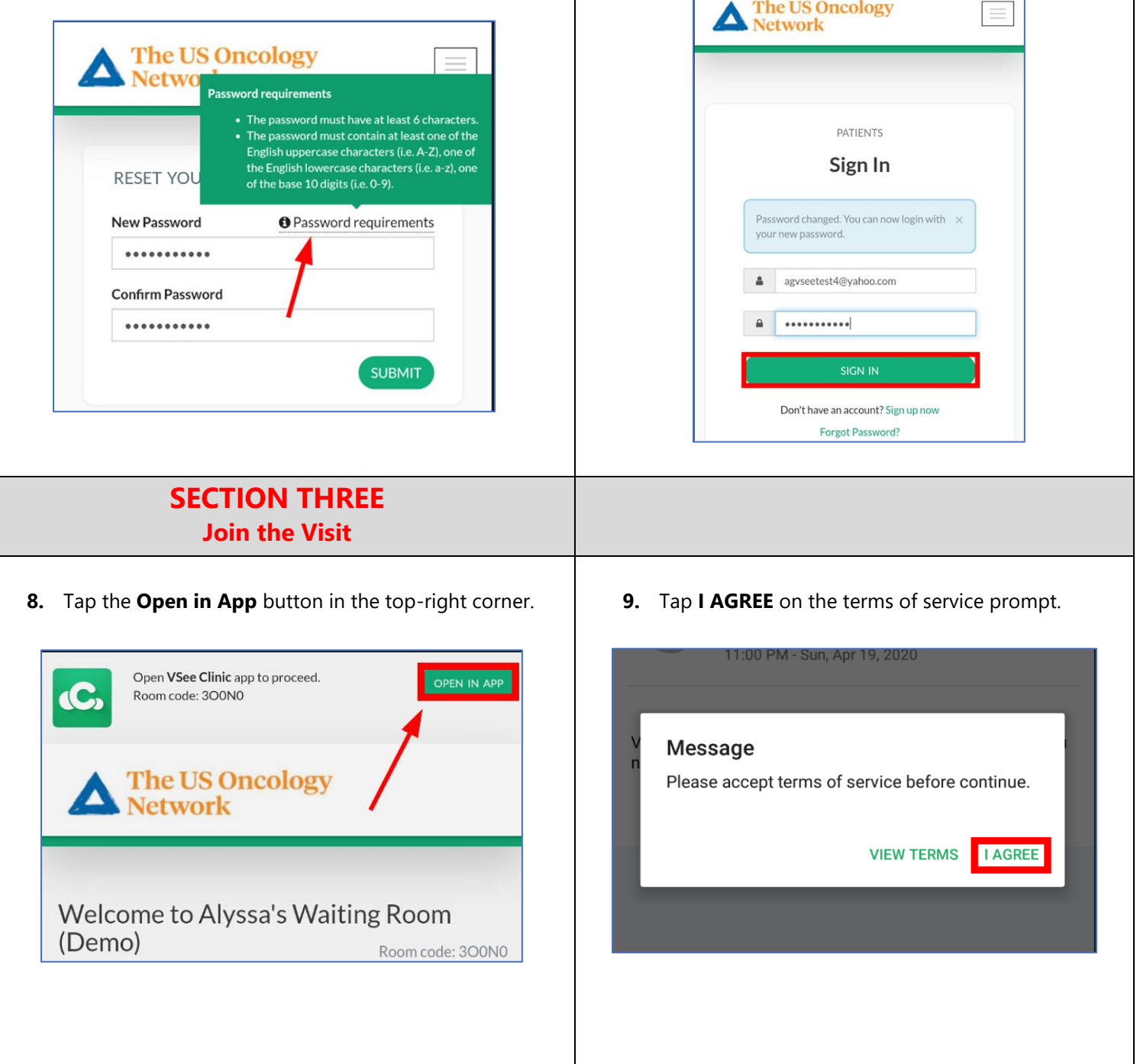

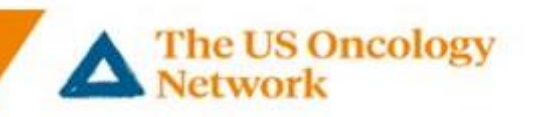

## **10.** Tap on the visit under **Upcoming Appointments. 11.** Tap the **Start Appointment** button.

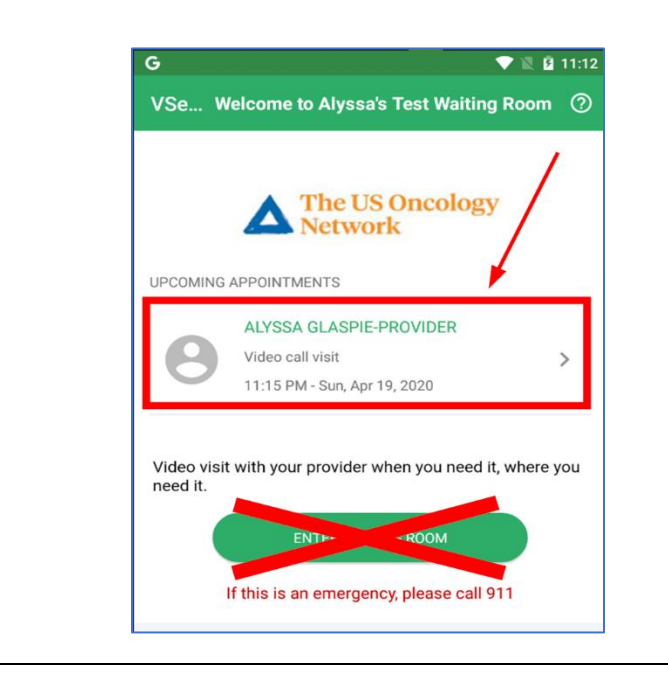

**12.** If you are prompted for permission to the camera and microphone, please tap **Allow** on both prompts.

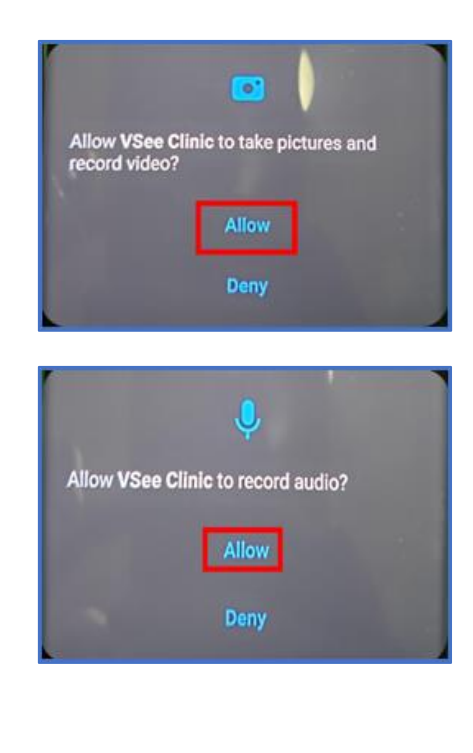

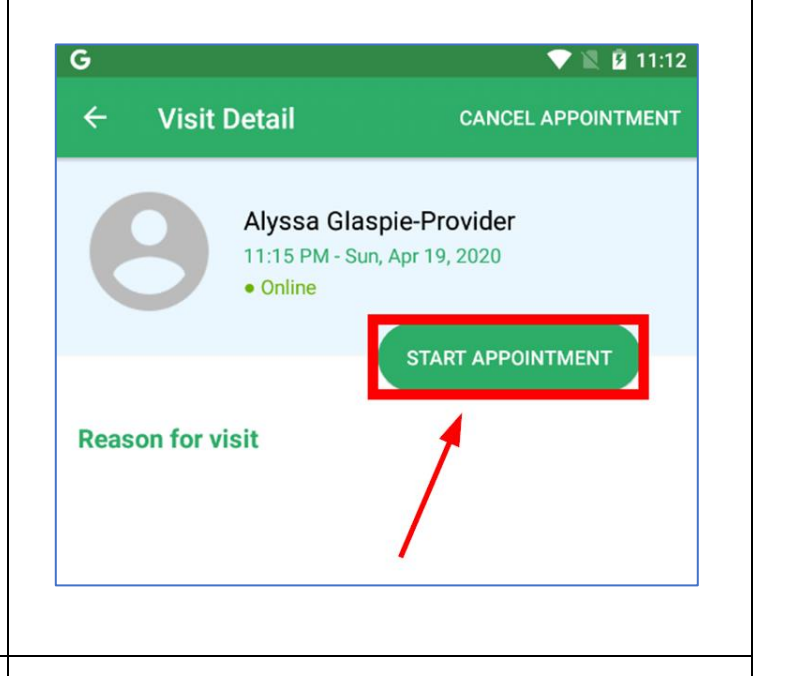

**13.** You will be connected to the visit and placed in the waiting room until the provider joins the call. You should see a video image of yourself. If you do not, please check the application settings. (*Steps 16 - 17*)

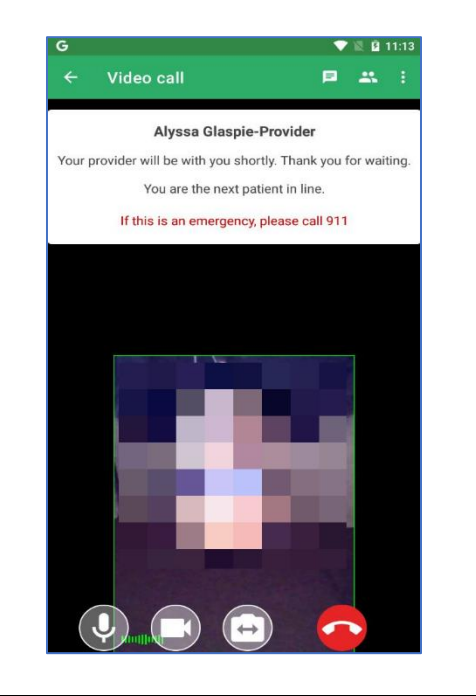

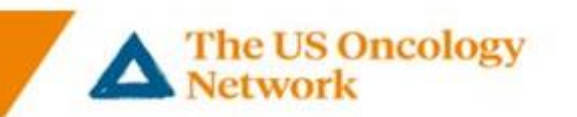

**14.** Once the provider joins, you will see their video image as well as your own.

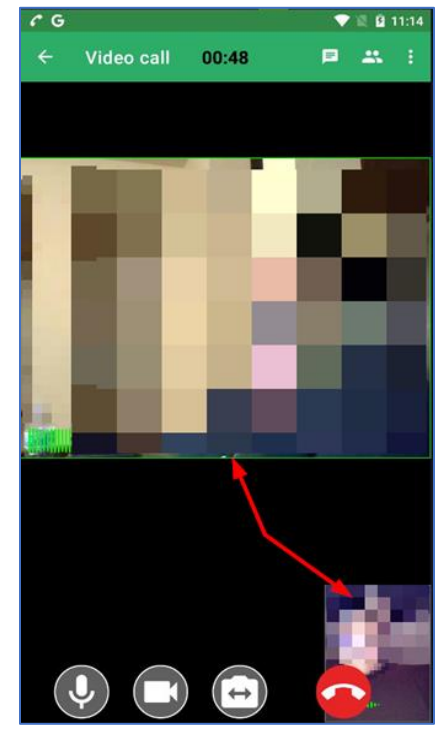

- **SECTION FOUR Audio/Video Troubleshooting**
- **16.** If the provider cannot hear or see you, please be sure the microphone and/or camera is not muted.

**Tap the screen** (*icons will appear at the bottom*). Be sure there is no line through the microphone or camera icon.

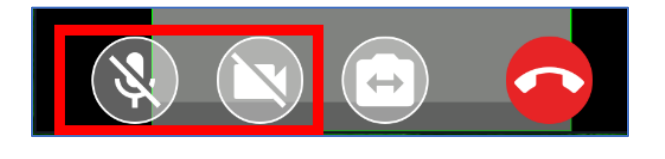

**15.** When the visit is over, **tap the screen** (*icons will appear at the bottom*) and then tap the red **Leave Call** button to end the call.

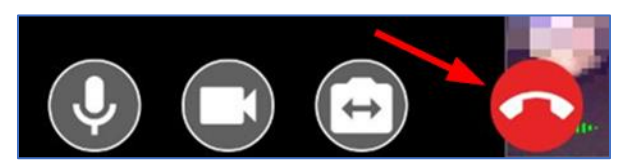

**17.** If there are lines through the icons, **tap the icon** to allow permission.

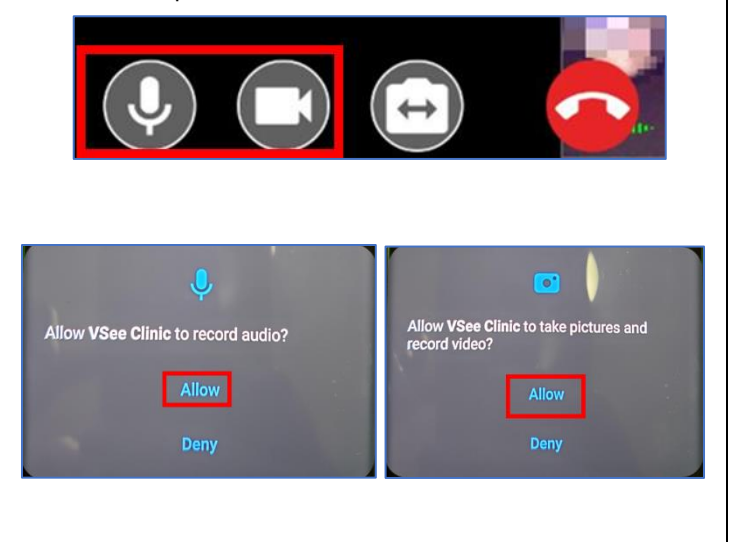

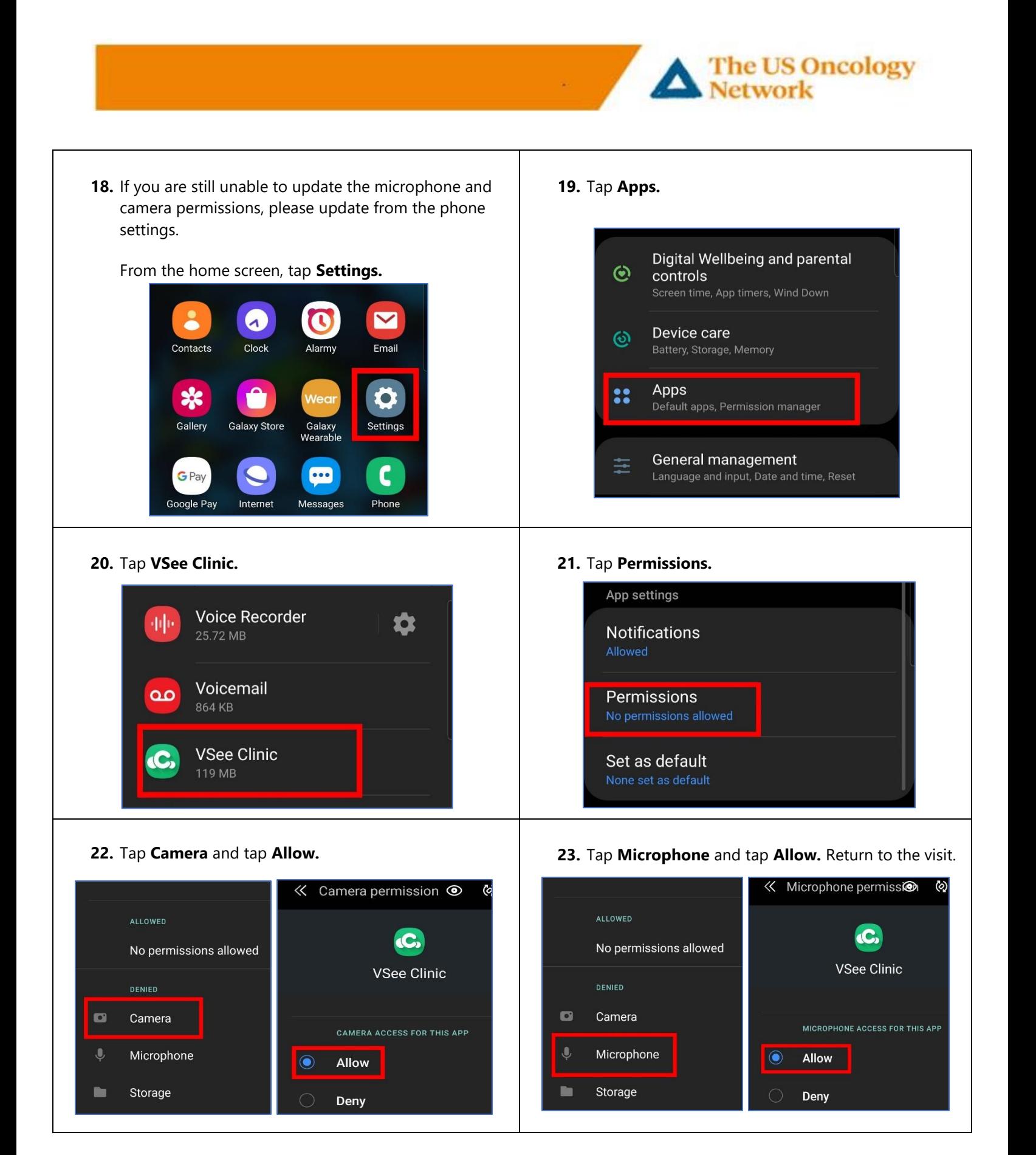